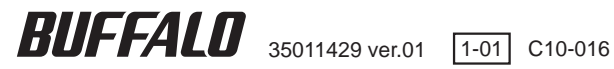

# **Link Station** ネットワークハードディスク

# LS-AVL シリーズ ユーザーズマニュアル

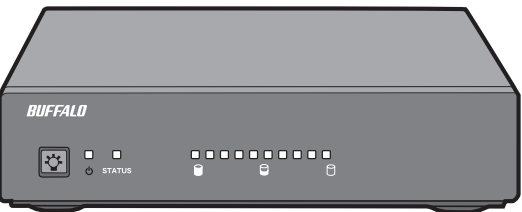

しゅうしょう しゅうしょう こうしょう こうしょう こうしょう こうしょう こうしょう こうしょう こうしょう こうしょう こうしょう こうしょう こうしょう こうしょう *!* HD

*!* 

はじめに

# 本書の使いかた

本書を正しくご活用いただくための表記上の約束ごとを説明します。

## 表記上の約束

注意マーク ����������������� に続く説明文は、製品を取り扱う際に特に注意してすべき事項です。こ の注意事項に従わなかった場合、身体や製品に損傷を与える恐れがあります。

次の動作マーク........▲入に続くページは、次にどこのページへ進めば良いかを記しています。

## 文中の用語表記

文中[ ]で囲んだ名称は、ダイアログボックスの名称や操作の際に選択するメニュー、ボタン、チェッ クボックスなどの名称を表しています。

本書では原則として LS-AVL シリーズを LinkStation と表記しています。

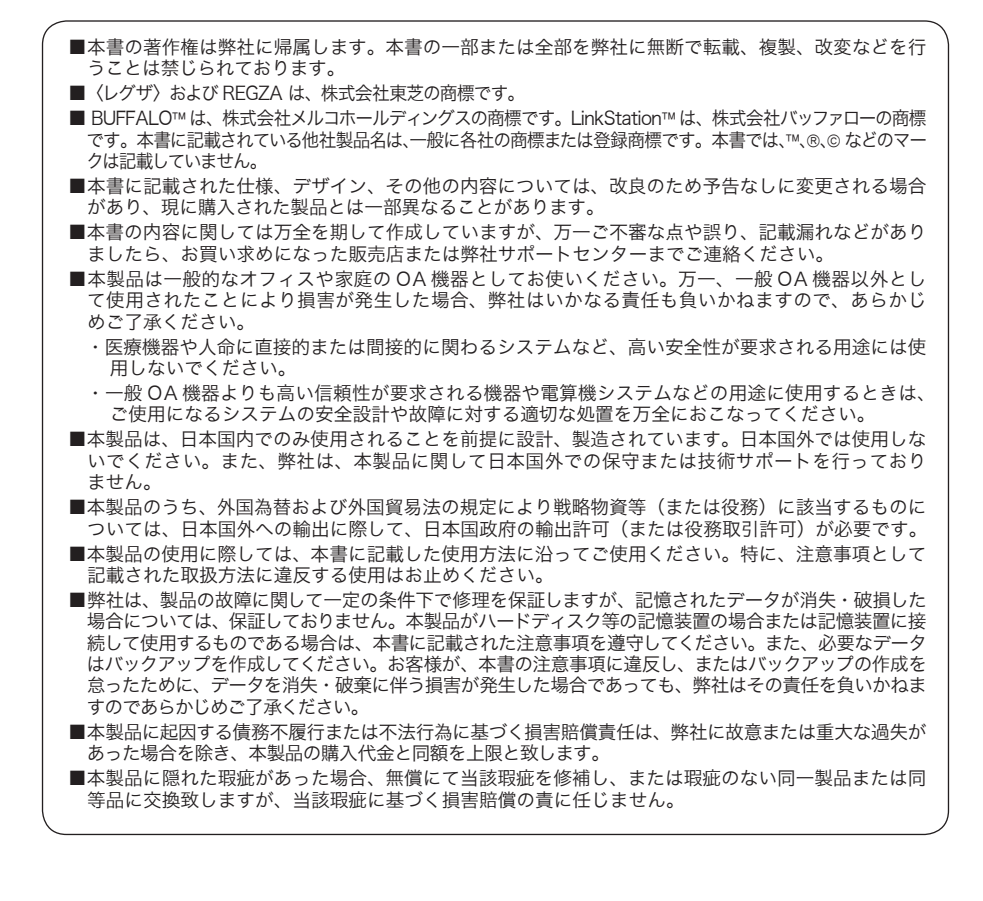

# 目次

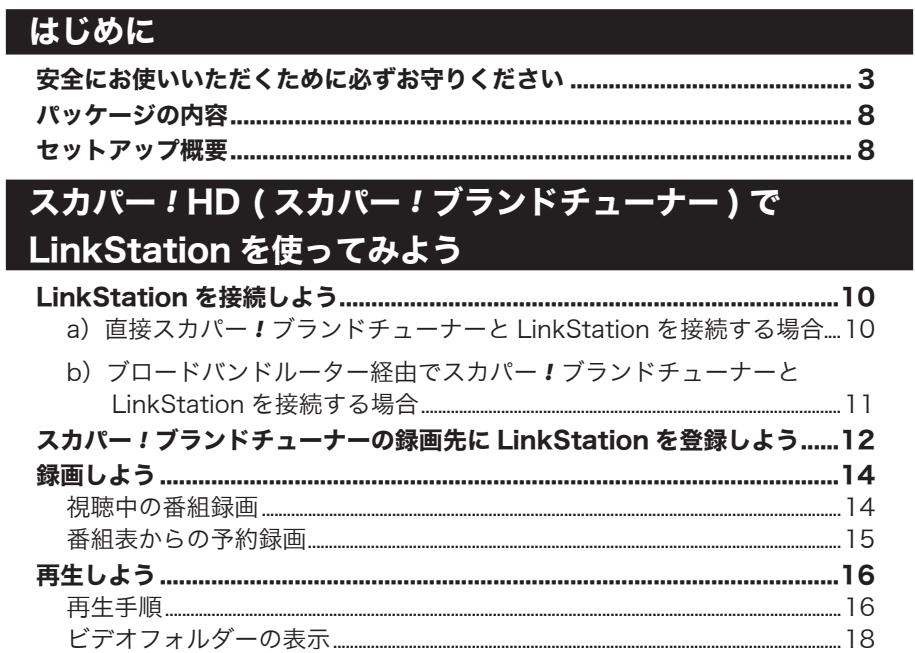

# スカパー!HD (ソニー製チューナー) で LinkStation を 使ってみよう

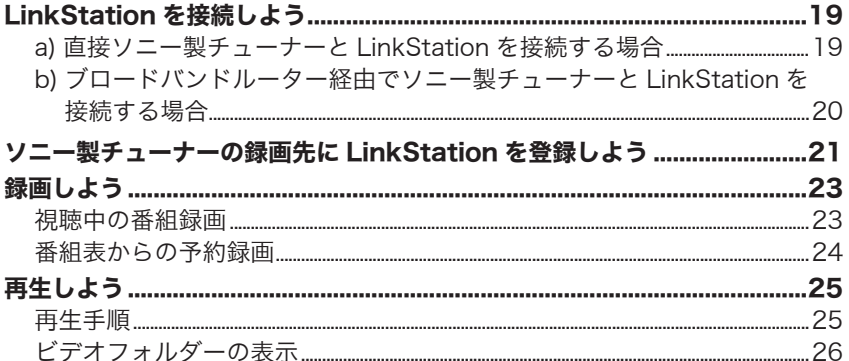

# 〈レグザ〉で LinkStation を使ってみよう

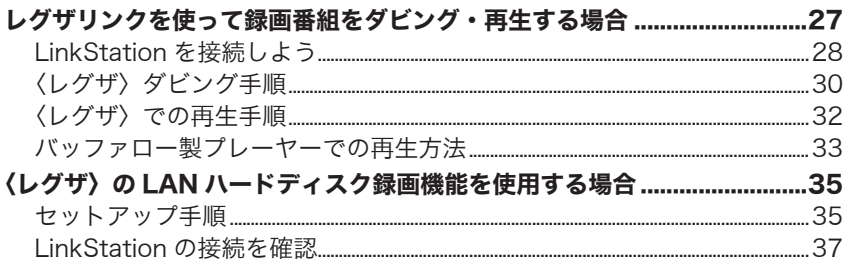

# パソコンで LinkStation を使ってみよう

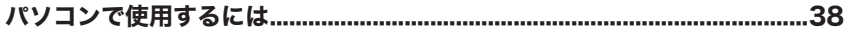

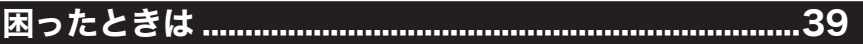

<span id="page-4-0"></span>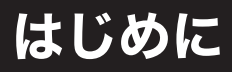

本製品を使用する前に知っておいていただきたいことを説明しています。

# 安全にお使いいただくために必ずお守りください

お客様や他の人々への危害や財産への損害を未然に防ぎ、本製品を安全にお 使いいただくために守っていただきたい事項を記載しました。 正しく使用するために、必ずお読みになり内容をよく理解された上で、お使

いください。なお、本書には弊社製品だけでなく、弊社製品を組み込んだパ ソコンシステム運用全般に関する注意事項も記載されています。

パソコンの故障/トラブルや、いかなるデータの消失・破損または、取り扱 いを誤ったために生じた本製品の故障/トラブルは、弊社の保証対象には含 まれません。あらかじめご了承ください。

## 使用している表示と絵記号の意味

## 警告表示の意味

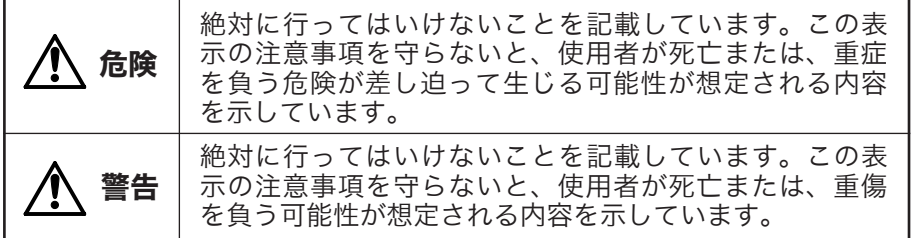

絵記号の意味  $\triangle$  の●の中や近くに具体的な指示事項が描かれています。

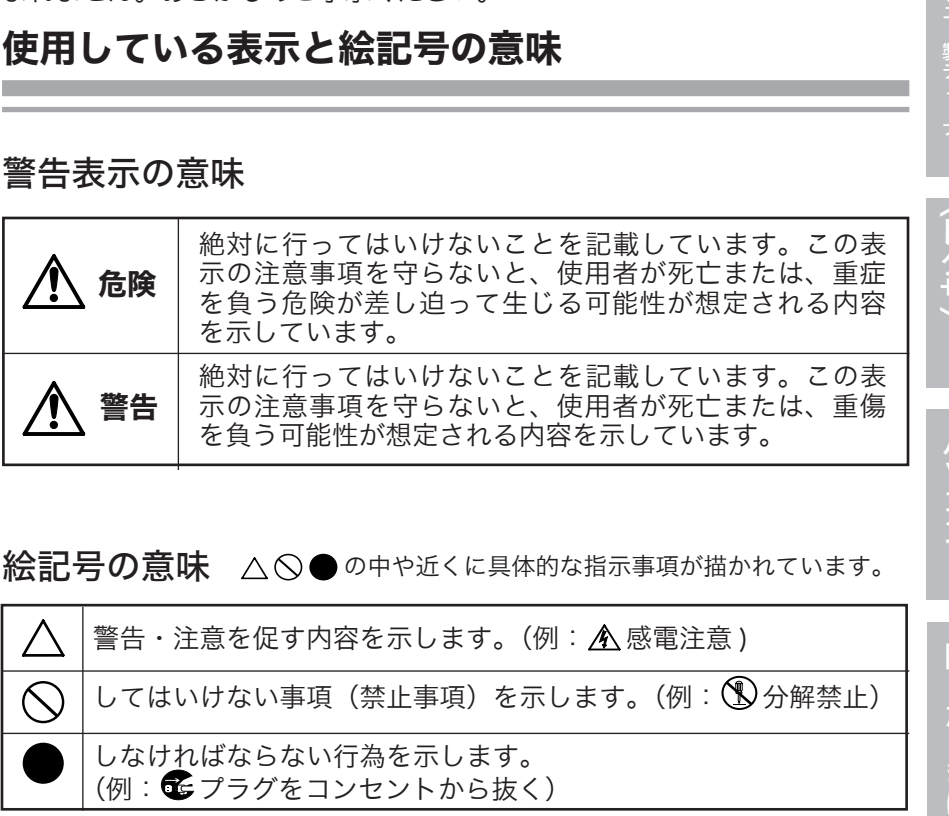

#### LS-AVL シリーズユーザーズマニュアル | 3

:<br>U<br>U<br>U

*!* 

はじめに

ブランド スキューナー こうしょう こうしょう こうしょう こうしょう こうしゃ アイディング・スター

:<br>U<br>U<br>U

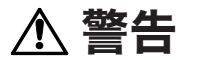

強 制

本製品を取り付け、使用する際は、必ずパソコンメーカーおよび周 辺機器メーカーが提示する警告や注意指示に従ってください。

#### 本製品の分解・改造・修理を自分でしないでください。

火災・感電・故障の恐れがあります。また本製品のシールやカバーを取り <sup>分解禁止</sup> 外した場合、修理をお断りすることがあります。

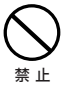

#### AC100V(50/60Hz) 以外のコンセントには、絶対に電源プラグを 差し込まないでください。

海外などで異なる電圧で使用すると、ショートしたり、発煙、火災の恐れ があります。

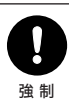

#### 電源プラグは、コンセントに完全に差し込んでください。

差し込みが不完全なまま使用すると、ショートや発熱の原因となり、火災 や感電の恐れがあります。

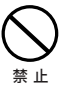

#### 電源ケーブル ( または AC アダプター ) を傷つけたり、加工、加熱、 修復しないでください。

火災になったり、感電する恐れがあり、本製品の故障の原因ともなります。

- · 設置時に、電源ケーブル ( または AC アダプター ) を壁やラック (棚) などの間に はさみ込んだりしないでください。
- ・ 重いものをのせたり、引っ張ったりしないでください。
- ・ 熱器具を近付けたり、加熱しないでください。
- ・ 電源ケーブル ( または AC アダプター ) を抜くときは、必ずプラグを持って抜いて ください。
- ・ 極端に折り曲げないでください。
- ・ 電源ケーブル ( または AC アダプター ) を接続したまま、機器を移動しないでくだ さい。

万一、電源ケーブル ( または AC アダプター ) が傷んだら、弊社サポートセ ンターまたは、お買い上げの販売店にご相談ください。

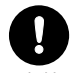

#### 電気製品の内部やケーブル、コネクター類に小さなお子様の手が届 かないように機器を配置してください。

さわってけがをする危険があります。 強 制

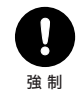

小さなお子様が電気製品を使用する場合には、本製品の取り扱い方 法を理解した大人の監視、指導のもとで行うようにしてください。

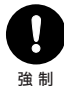

#### 濡れた手で本製品に触れないでください。

電源ケーブル ( または AC アダプター ) がコンセントに接続されていると きは、感電の原因となります。また、コンセントに接続されていなくても、 本製品の故障の原因となります。

# 警告

*!* HD

*!* 

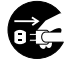

煙が出たり変な臭いや音がしたら、すぐにコンセントから電源プラグ を抜いてください。

そのまま使用を続けると、ショートして火災になったり、感電する恐れが あります。 弊社サポートセンターまたは、お買い求めの販売店にご相談ください。 電源プラグ を抜く

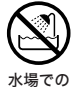

#### 風呂場など、水分や湿気が多い場所では、本製品を使用しないでく ださい。

火災になったり、感電や故障する恐れがあります。 使用禁止

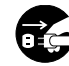

本製品を落としたり、強い衝撃を与えたりしないでください。与えて しまった場合はすぐにコンセントから電源プラグを抜いてください。

を抜く

電力ラク そのまま使用を続けると、ショートして火災になったり、感電する恐れが あります。弊社サポートセンターまたは、お買い求めの販売店にご相談く ださい。

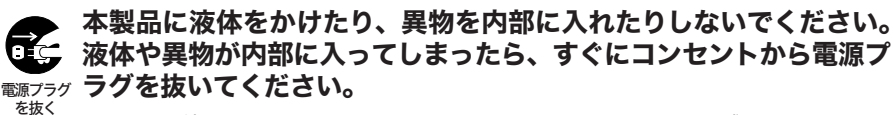

そのまま使用を続けると、ショートして火災になったり、感電する恐れが あります。弊社サポートセンターまたは、お買い求めの販売店にご相談く ださい。

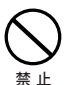

#### 電源ケーブル ( または AC アダプター )、信号ケーブルは必ず本製品 付属のものをお使いください。

本製品付属以外の電源ケーブル ( 内部接続用含む )、AC アダプター、信号ケー ブルをご使用になると、電圧や端子の極性が異なることがあるため、発煙、 発火の恐れがあります。

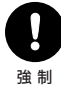

静電気による破損を防ぐため、本製品に触れる前に、身近な金属(ド アノブやアルミサッシなど)に手を触れて、身体の静電気を取り除 いてください。

人体などからの静電気は 、 本製品を破損 、 またはデータを消失、破損させる 恐れがあります 。

# 注意

強 制

パソコンおよび周辺機器の取り扱いは、各機器のマニュアルをよく 読んで、各メーカーの定める手順に従ってください。

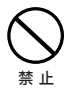

#### 次の場所には設置しないでください。感電、火災の原因となったり、 製品やパソコンに悪影響を及ぼすことがあります。

- ・ 強い磁界、静電気が発生するところ
	- ・ 温度、湿度がパソコンのマニュアルが定めた使用環境を超える、または結露すると ころ
	- ・ ほこりの多いところ →故障の原因となります。
	- ・ 振動が発生するところ →けが、故障、破損の原因となります。
	- ・ 平らでないところ →転倒したり、落下して、けがや故障の原因となります。
	- ・ 直射日光が当たるところ →故障や変形の原因となります。
	- ・ 火気の周辺、または熱気のこもるところ →故障や変形の原因となります。
- ・ 漏電、漏水の危険があるところ →故障や感電の原因となります。

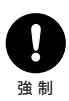

#### 本製品の取り付け、取り外しや、ソフトウェアをインストールするとき など、お使いのパソコン環境を少しでも変更するときは、変更前に必 ずパソコン内(ハードディスク等)のすべてのデータを MO ディスク、 フロッピーディスク等にバックアップしてください。

誤った使い方をしたり、故障などが発生してデータが消失、破損したとき など、バックアップがあれば被害を最小限に抑えることができます。 バックアップの作成を怠ったために、データを消失、破損した場合、弊社 はその責任を負いかねますのであらかじめご了承ください。

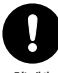

#### 各接続コネクターのチリやほこり等は、取りのぞいてください。また、 各接続コネクターには手を触れないでください。

故障の原因となります。 強 制

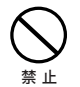

本製品の上に物 ( 別途購入した本製品を除く)を置かないでください。 傷がついたり、故障の原因となります。

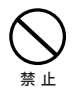

シンナーやベンジン等の有機溶剤で、本製品を拭かないでください。 本製品の汚れは、乾いたきれいな布で拭いてください。汚れがひどい場合は、 きれいな布に中性洗剤を含ませ、かたくしぼってから拭き取ってください。

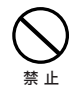

本製品へのアクセス中は、本製品から電源ケーブル ( または AC ア ダプター ) を抜いたり、電源スイッチを OFF にしないでください。

データが消失、破損する恐れがあります。

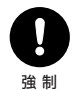

本製品を廃棄するときは、地方自治体の条例に従ってください。

条例の内容については、各地方自治体にお問い合わせください。

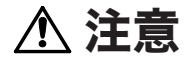

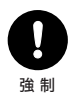

#### ハードディスク内のデータは、必ず他のメディアにバックアップして ください。

とくに、修復、再現できない重要なデータは、オリジナルの更新前、更新後と、 常に二重のバックアップを作成されることをおすすめします。次のような場 合に、データが消失、破損する恐れがあります。

- ・ 誤った使い方をしたとき
- ・ 静電気や電気的ノイズの影響を受けたとき
- ・ 故障、修理などのとき
- ・ 天災による被害を受けたとき
- ・ 直射日光が当たるところ →故障や変形の原因となります。
- ・ 火気の周辺、または熱気のこもるところ →故障や変形の原因となります。
- ・ 漏電、漏水の危険があるところ →故障や感電の原因となります。

上記の場合に限らずバックアップの作成を怠ったために、データを消失、 破損した場合、弊社はその責任を負いかねますのであらかじめご了承くだ さい。

:<br>U<br>U<br>U

*!* 

はじめに

# パッケージの内容

<span id="page-9-0"></span>パッケージに梱包されている物は、別紙「はじめにお読みください」にてご確認ください。 万一、不足しているものがありましたら、お買い求めの販売店にご連絡ください。なお、 製品の形状はイラストと異なることがあります。

# セットアップ概要

LinkStation のセットアップは、使用用途によって手順が異なります。 下記を参照してセットアップするようにしてください。

LinkStation は、録画番組の恒久的な保存場所ではありません。 LinkStation は、非常に精密な機器で、お使いの環境や使用状況よっては、数年 で寿命となることがあります。寿命となると、本製品への録画はもちろん、録画し た番組の再生も行えなくなります。大切な番組の録画には、Blu-ray レコーダーや DVD レコーダー、ビデオなど、他の機器にも録画することをおすすめします。

スカパー *!* HD 対応チュー ナー ( スカパー *!* ブランド チューナー ) で LinkStation を使用する場合 詳細は、P.10「スカパー *!* HD ( スカパー *!*  ブランドチューナー ) で LinkStation を 使ってみよう」をお読みください。 1.LinkStation をスカパー *!* HD 対応 チューナーの LAN 端子、またはルー ターに接続します。 2. スカパー *!* HD 対応チューナーの録 画先に LinkStation を登録します。 スカパー *!* HD 対応チュー ナー ( ソニー製チューナー ) で LinkStation を使用する 場合 詳細は、P.19「スカパー *!* HD ( ソニー 製チューナー ) で LinkStation を使っ てみよう」をお読みください。 1.LinkStation をスカパー *!* HD 対応 チューナーの LAN 端子、またはルー ターに接続します。 2. スカパー *!* HD 対応チューナーの録 画先に LinkStation を登録します。

詳しい手順はスカパー *!* HD 対応チューナーのマニュアルをご参照ください。

「スカパー *!* HD 録画」で LinkStation を使用する場合、LinkStation の「タイマー ON/OFF 機能」は、「使用しない」に設定してください。

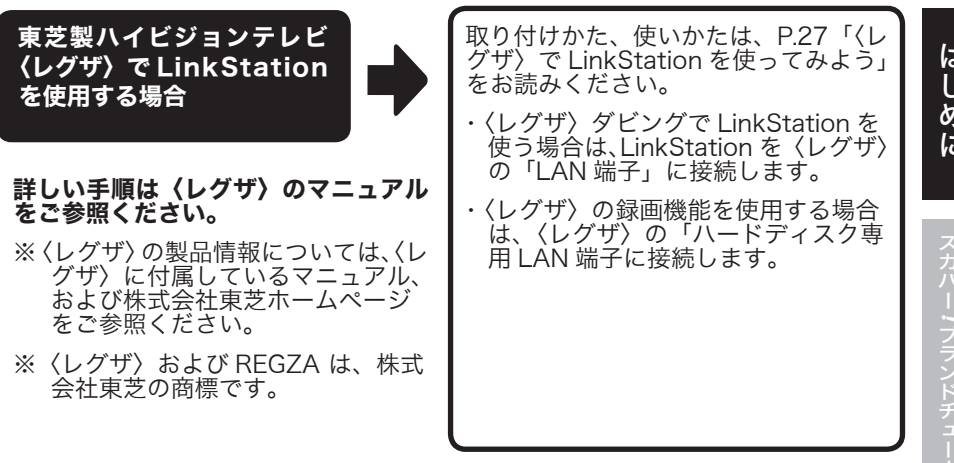

〈レグザ〉で LinkStation を使用する場合、LinkStation の「タイマー ON/OFF 機能」 は、「使用しない」に設定してください。

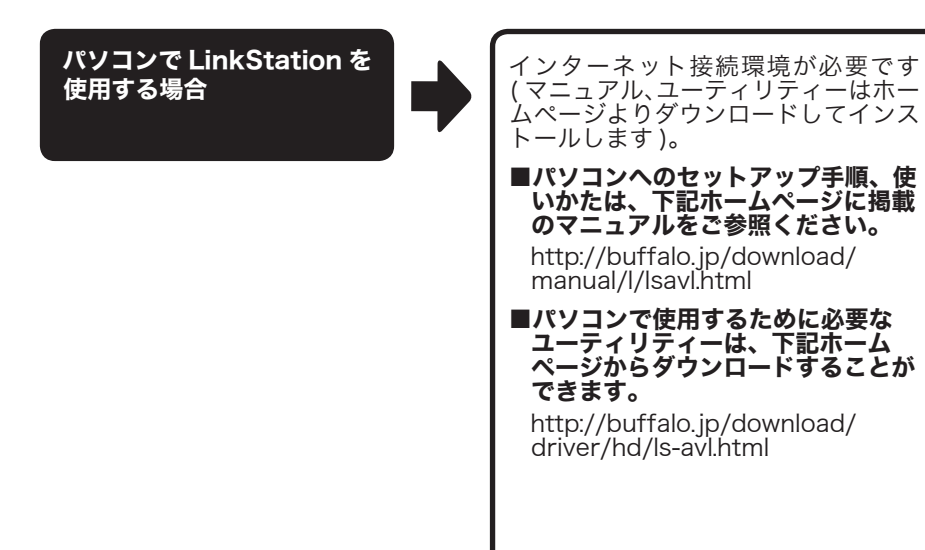

ブランド スキューナー こうしょう こうしょう こうしょう こうしょう こうしゃ アイディング・スター :<br>U<br>U<br>U

*!* HD

# <span id="page-11-0"></span>スカパー *!* HD (スカパー *!* ブランドチュー ナー ) で LinkStation を使ってみよう

スカパー *!* HD 録画で必要な手順を記載しています。

# LinkStation を接続しよう

## a)直接スカパー *!* ブランドチューナーと LinkStation を 接続する場合

・この接続の場合、ペイ・パー・ビュー (PPV) 番組購入の際に必要となる視聴情報を インターネット回線を通じて伝送することができません。ペイ・パー・ビュー番組 を購入するためには、必ず電話線を接続し、電話回線設定を有効に設定してください。 詳しくはチューナーのマニュアルをご参照ください。

・LAN ケーブルはカチッと音がするまで LAN 端子にしっかりと押し込んでください。

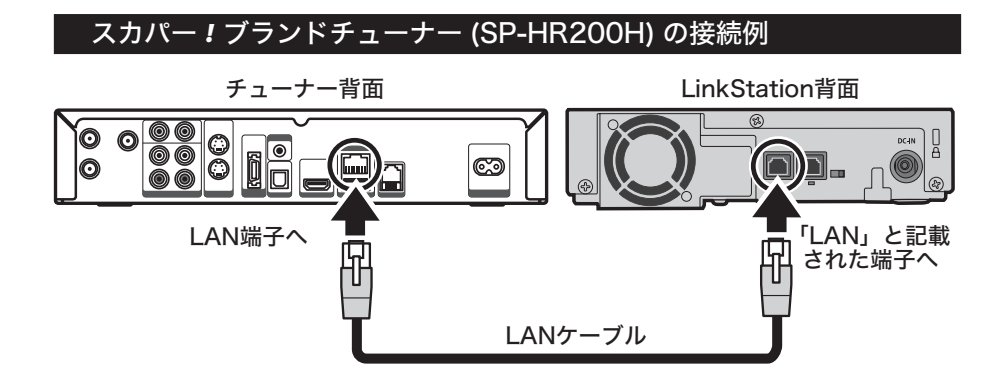

続いて【P.12 スカパー *!* ブランドチューナーの録画先に LinkStation を 登録しよう】にお進みください。

## <span id="page-12-0"></span>b)ブロードバンドルーター経由でスカパー *!* ブランドチュー ナーと LinkStation を接続する場合

・LAN ケーブルはカチッと音がするまで LAN 端子にしっかりと押し込んでください。 ・ LAN ケーブルは、カテゴリー 5 規格以上 (100BASE-TX 対応 ) をお使いください。 ・チューナーと LinkStation は同一のセグメント内に接続されている必要があります。 ・ブロードバンドルーターの DHCP サーバー機能の設定は、有効にすることをおすす めします ( 無効に設定した場合、IP アドレスを固定に設定する必要があります )。

#### スカパー *!* ブランドチューナー (SP-HR200H) の接続例

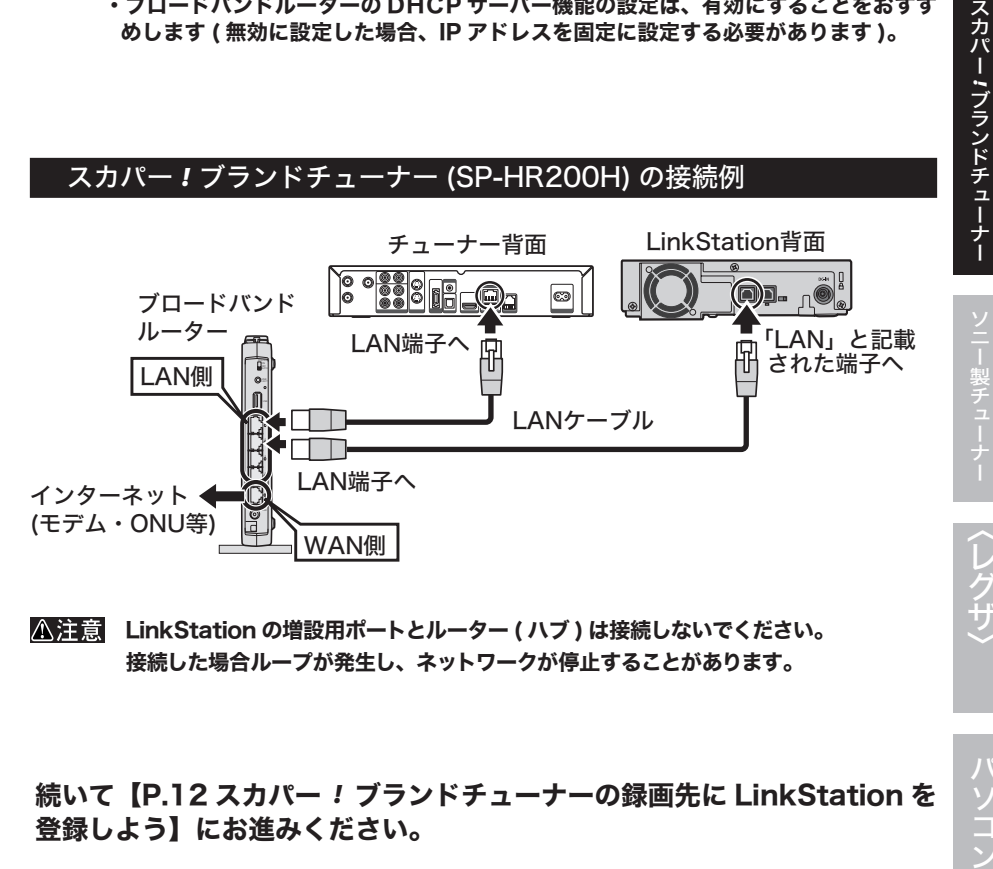

LinkStation の増設用ポートとルーター ( ハブ ) は接続しないでください。 接続した場合ループが発生し、ネットワークが停止することがあります。

続いて【P.12 スカパー *!* ブランドチューナーの録画先に LinkStation を 登録しよう】にお進みください。

:<br>1<br>D

スカパ Π

はじめに

:<br>3<br>5<br>5

# <span id="page-13-0"></span>スカパー *!* ブランドチューナーの録画先に LinkStation を登録しよう

スカパー *!* HD 録画で LinkStation を使用するには、あらかじめスカパー *!* ブランド チューナーに LinkStation を登録する必要があります。

スカパー *!* ブランドチューナー (SP-HR200H) の設定例

1. LinkStation の電源コネクターに付属の AC アダプターを接続し、 LinkStation の電源を [ON] にします。

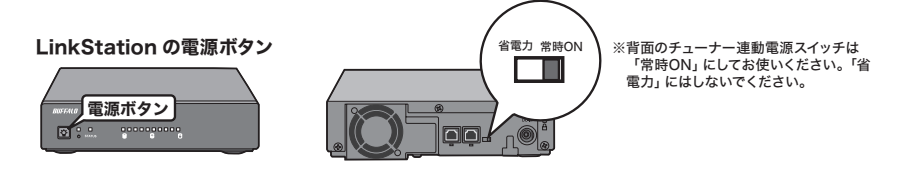

- 2. チューナーのマニュアルを参照してチューナーの電源を [ON] にします。
- 3. チューナーリモコンの ボタンを押します。
- 4. [ 端末設定 ] を選択し、 ボタンを押します。

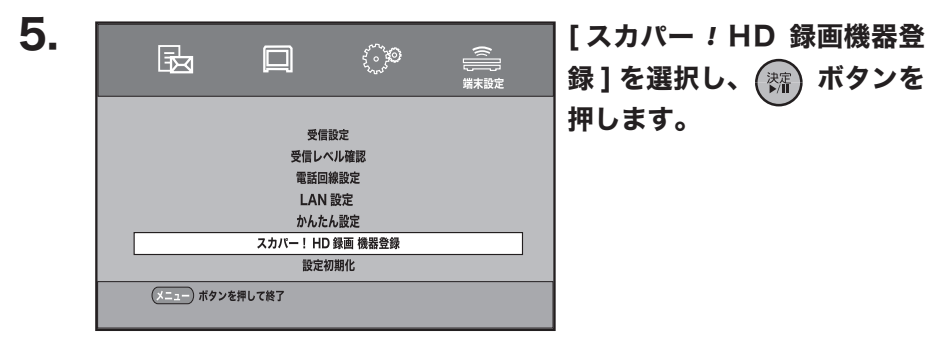

録]を選択し、 (※ ボタンを 押します。

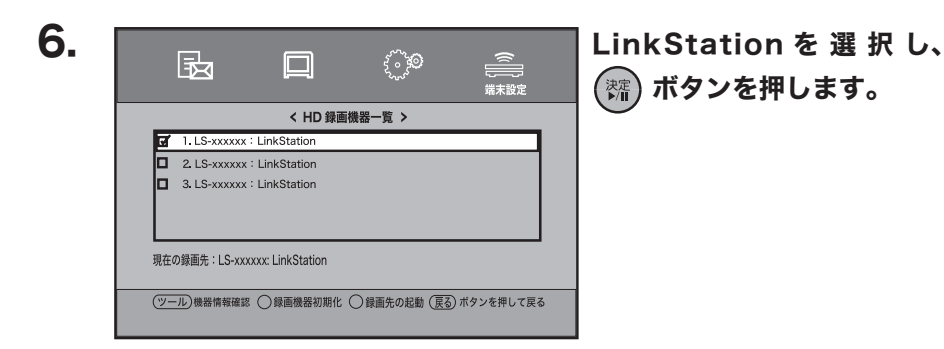

以上で登録は完了です。

困ったときは

:<br>1<br>D

:<br>3<br>5<br>5

ソニー製チューナー

*!* 

# 録画しよう

- <span id="page-15-0"></span>・日時を指定して予約録画する方法については、チューナーに付属のマニュアルをご 参照ください。
	- ・LinkStation 背面のチューナー連動電源スイッチは、[ 常時 ON] にしてください。
	- ・録画中に増設用ポートへ LinkStation の追加接続や取り外しを行わないでください。 録画が正常に行われないことがあります。

#### 視聴中の番組録画

#### スカパー *!* ブランドチューナー (SP-HR200H) の設定例

- 1. 番組を視聴中にチューナーリモコンの ボタンを押します。
- 2. [現在番組録画]を選んで、 (※) ボタンを押します。

以上の手順で録画が開始されます。

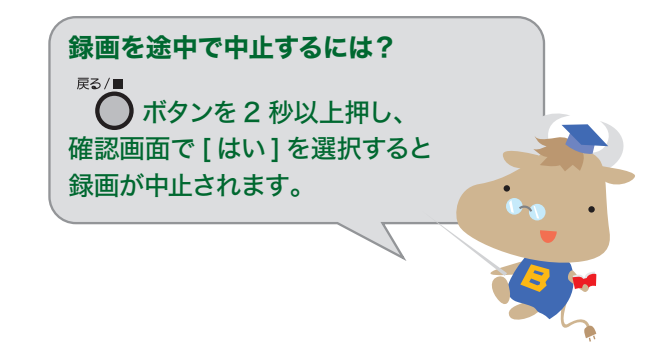

## 番組表からの予約録画

<span id="page-16-0"></span>スカパー *!* ブランドチューナー (SP-HR200H) の手順例

- 1. チューナーリモコンの ◯ ボタンを押します。
- 2. 予約したい番組を選択し、()ボタンを押します。 盂

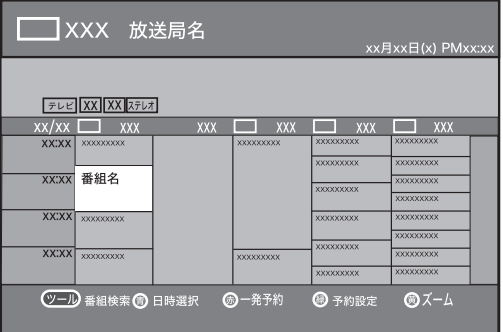

以上で録画予約は完了です。

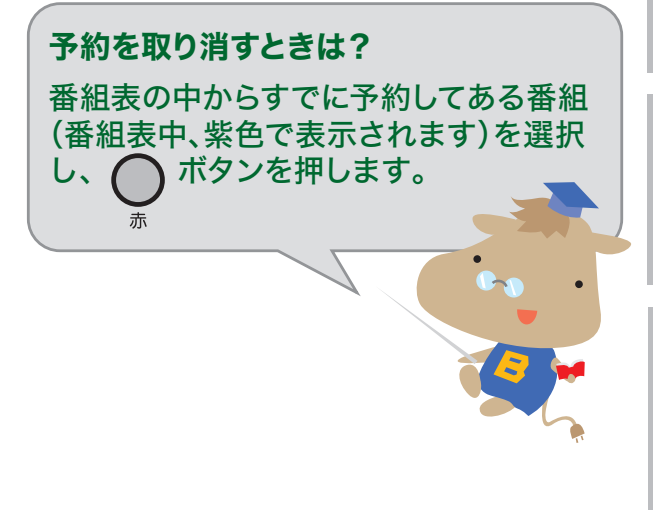

*!* 

:<br>1<br>D

# 再生しよう

<span id="page-17-0"></span><注意 再生中に増設用ポートへ LinkStation の追加接続や取り外しを行わないでくださ い。再生が正常に行われないことがあります。

### 再生手順

スカパー *!* ブランドチューナー (SP-HR200H) の手順例

1. チューナーリモコンの ボタンを押します。

2. 接続されている LinkStation 名称が表示されます。見たい番組が録 画されている LinkStation を選択し、 ボタンを押します。

※複数の対応録画機器が接続されている場合は、それぞれの名称が表示され ます。

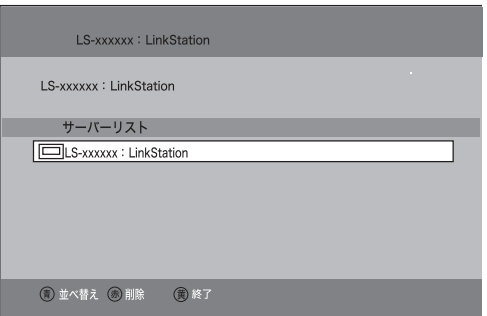

3. 選択した LinkStation のフォルダーが表示されます。[ ビデオ ] を 選択し、(※)ボタンを押します。

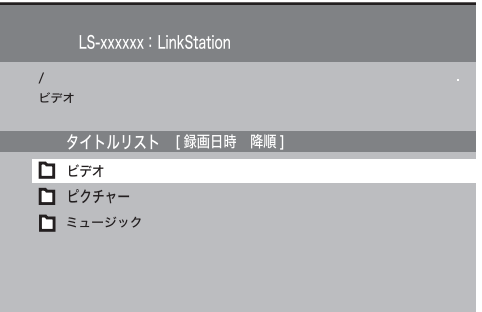

4. 番組が保存されているフォルダーを開くと、番組タイトルリストが表 示されます。

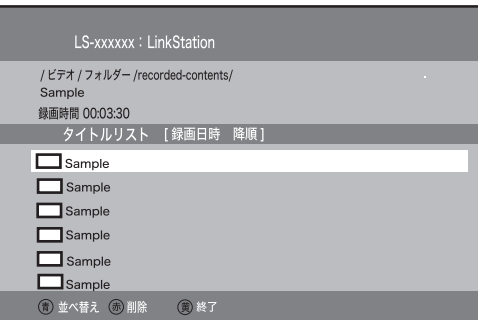

※録画されたコンテンツの入るフォルダーについての説明は次ページをご覧 ください。

- 5. 再生する番組を選択し、(※)ボタンを押します。
- 6. 再生がはじまります。

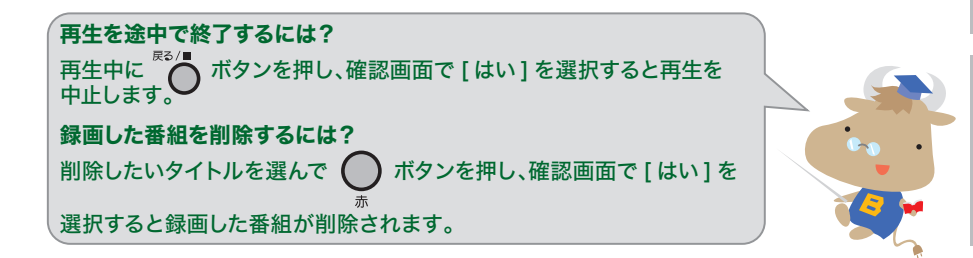

:<br>1<br>D **スカパー.ブランドチューナー** 

スカパ

はじめに

ブランド スキューナー ハンド・マーク しゅうしょう しゅうしゅう しゅうしゅう しゅうしゅう しゅうしゅう しゅうしゅうしゅうしゅうしゅうしゅうしゅうしゅ

:<br>3<br>5<br>5

<sup>※</sup>レイディングコンテンツは、スカパー *!* HD 対応チューナー以外では、再 生できません ( 表示されません )。

## ビデオフォルダーの表示

<span id="page-19-0"></span>スカパー *!* ブランドチューナー (SP-HR200H) の手順例

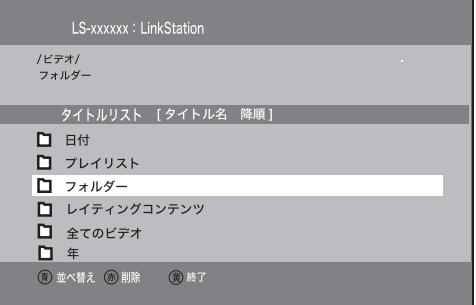

[ フォルダー ]

[ フォルダー ] 内の [recorded-contents] フォルダーを選択すると、「ス カパー *!* HD 録画」で録画された番組のタイトルリストが表示されます

[ レイティングコンテンツ ]

「スカパー *!* HD 録画」で録画された視聴年齢制限番組のタイトルリストが 表示されます。

- ※視聴年齢制限番組が本製品に録画されていない場合、このフォルダーは表 示されません。
- ※視聴年齢制限番組のタイトルリストは、このフォルダー以外では表示され ません。

[ プレイリスト ]

最近録画した番組、最近再生した番組、よく再生された番組にフォルダー 分けされた、番組のタイトルリストが表示されます。

[ 全てのビデオ ]

「スカパー *!* HD 録画」で録画された番組を含む、本製品に保存された、番 組タイトルリストが表示されます。

[年 ]、[ 日付 ]

録画した西暦、録画した月ごとにフォルダー分けされた、番組タイトルリ ストが表示されます。

# <span id="page-20-0"></span>スカパー *!* HD ( ソニー製チュー LinkStation を使ってみよう

スカパー *!* HD 録画で必要な手順を記載しています。

# LinkStation を接続しよう

a) 直接ソニー製チューナーと LinkStation を接続する場合

・この接続の場合、ペイ・パー・ビュー (PPV) 番組購入の際に必要となる視聴情報を インターネット回線を通じて伝送することができません。ペイ・パー・ビュー番組 を購入するためには、必ず電話線を接続し、電話回線設定を有効に設定してください。 詳しくはチューナーのマニュアルをご参照ください。

・LAN ケーブルはカチッと音がするまで LAN 端子にしっかりと押し込んでください。

## ソニー製チューナー (DST-HD1) の接続例

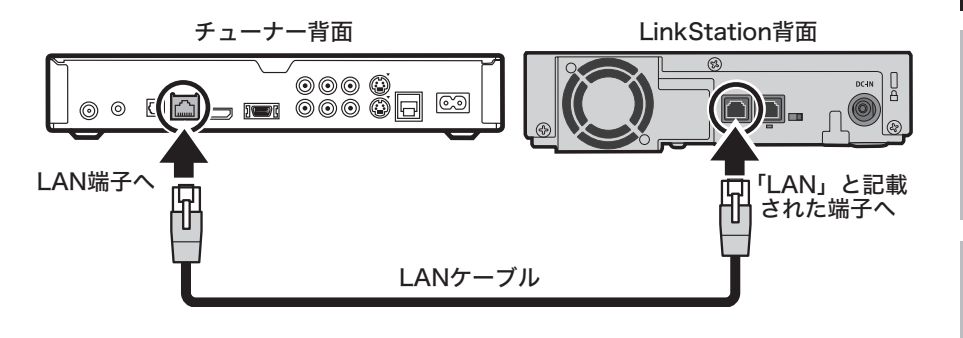

続いて【P.21 ソニー製チューナーの録画先に LinkStation を登録しよう】 にお進みください。

*!* HD

*!* 

## <span id="page-21-0"></span>b) ブロードバンドルーター経由でソニー製チューナーと LinkStation を接続する場合

・ LAN ケーブルはカチッと音がするまで LAN 端子にしっかりと押し込んでください。 ・ソニー製チューナーとブロードバンドルーター間を接続する LAN ケーブルの種類は、 ソニー製チューナーとブロードバンドルーターに付属のマニュアルをご参照ください。 ・チューナーと LinkStation は同一のセグメント内に接続されている必要があります。

・ブロードバンドルーターの DHCP サーバー機能の設定は、有効にすることをおすす めします ( 無効に設定した場合、IP アドレスを固定に設定する必要があります )。

#### ソニー製チューナー (DST-HD1) の接続例

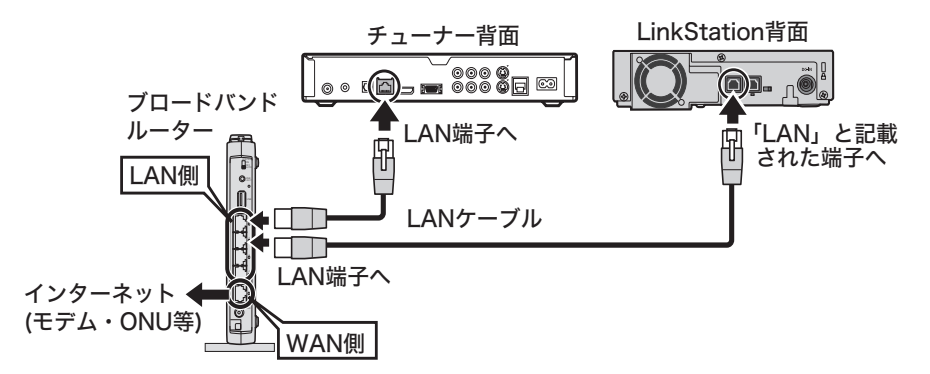

LinkStation の増設用ポートとルーター ( ハブ ) は接続しないでください。 接続した場合ループが発生し、ネットワークが停止することがあります。

続いて【P.21 ソニー製チューナーの録画先に LinkStation を登録しよう】 にお進みください。

# <span id="page-22-0"></span>ソニー製チューナーの録画先に LinkStation を 登録しよう

スカパー *!* HD 録画で LinkStation を使用するには、あらかじめソニー製チューナー に LinkStation を登録する必要があります。

ソニー製チューナー (DST-HD1) の設定例

1. LinkStation の電源コネクターに付属の AC アダプターを接続し、 LinkStation の電源を [ON] にします。

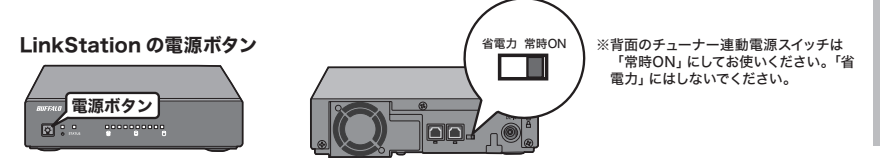

2. チューナーのマニュアルを参照してチューナーの電源を [ON] にします。

- 3. チューナーリモコンの (クイックバネル) ボタンを押します。
- 4. [設定 ] を選択し、 ※ ボタンを押します。
- 5. [ 通信設定 ] を選択し、 ボタンを押します。
- 6. 「ホームネットワーク設定1を選択し、※ ボタンを押します。

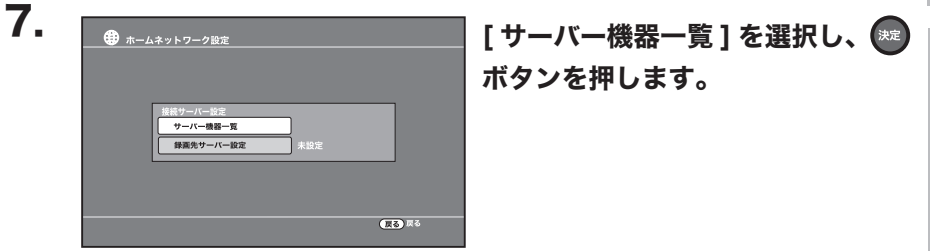

困ったときは

*!* HD

*!* 

はじめに

ブランド スキューナー こうしょう こうしょう こうしょう しゅうしょう しゅうしょう しゅうしょう しゅうしょう しゅうしょう しゅうしょう しゅうしゅうしょう

ソニー製チューナー

**.**<br>古

スカ パ Т

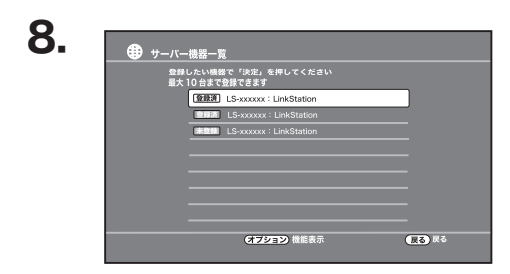

登録したい LinkStation を選択 し、 ボタンを押します。

- 9. [登録1を選択し、※ ボタンを押します。
- 10. [ホームネットワーク設定]で [ 録画先サーバー設定 ] 選択し、 ※2 ボ タンを押します。

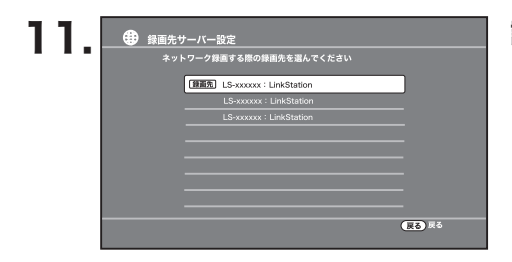

設定したい LinkStation を選択 し、 ※ ボタンを押します。

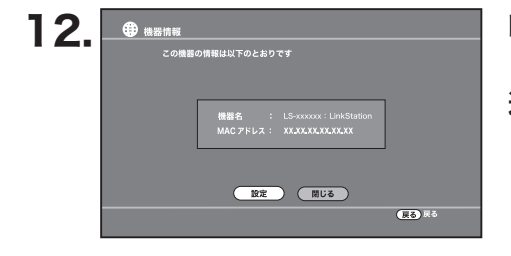

LinkStation の機器名、MAC ア ドレスが表示されます。[ 設定 ] を 選択して ® ボタンを押します。

#### 以上で登録は完了です。

# 録画しよう

- <span id="page-24-0"></span>・日時を指定して予約録画する方法については、チューナーに付属のマニュアルをご 参照ください。
	- ・LinkStation 背面のチューナー連動電源スイッチは、[ 常時 ON] にしてください。
	- ・録画中に増設用ポートへ LinkStation の追加接続や取り外しを行わないでください。 録画が正常に行われないことがあります。

#### 視聴中の番組録画

- ソニー製チューナー (DST-HD1) の接続例
- 1. 番組を視聴中にチューナーリモコンの ボタンを押します。
- 2. メニューから [番組録画]を選んで、 ※ ボタンを押します。
- 3. 予約設定画面で「確定1を選んで、※2 ボタンを押します。

録画を途中で中止するには? 録画中に <> **www.windowerfacebiship.org/** 

以上の手順で録画が開始されます。

メニューから 「録画停止1を選択します。

# ブランド スキューナー こうしょう こうしょう こうしょう しゅうしょう しゅうしょう しゅうしょう しゅうしょう しゅうしょう しゅうしょう しゅうしゅうしょう ソニー製チューナー ソニー エー・エー・エー・エー・エー・エー・エー・エー・エー 分点 T **.**<br>古

*!* HD

*!* 

困ったときは

## 番組表からの予約録画

## <span id="page-25-0"></span>ソニー製チューナー (DST-HD1) の手順例

- 1. チューナーリモコンの ボタンを押します。
- 2. 予約したい番組を選択し、※ ボタンを押します。

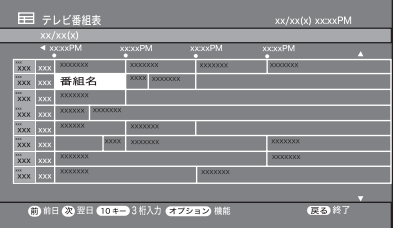

- 3. 番組説明が表示されたら [ 予約 ] を選択し、● ボタンを押します。
- 4. 予約設定画面で [確定] を選択し、 う ボタンを押します。

以上で録画予約は完了です。

# 再生しよう

<span id="page-26-0"></span>△注意 再生中に増設用ポートへ LinkStation の追加接続や取り外しを行わないでくださ い。再生が正常に行われないことがあります。

再生手順

## ソニー製チューナー (DST-HD1) の手順例

1. チューナーリモコンの (タイックバネル) ボタンを押します。

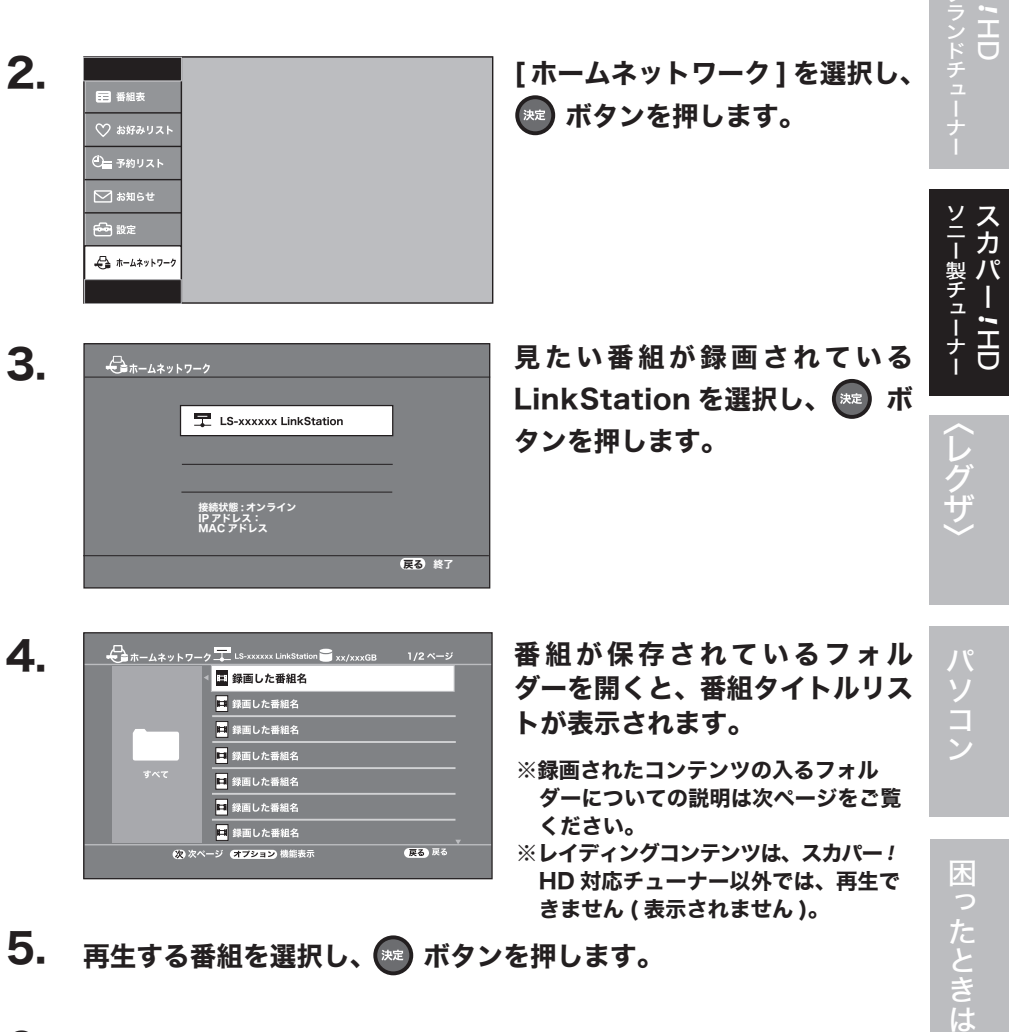

- 5. 再生する番組を選択し、 ※ ボタンを押します。
- 6. 再生がはじまります。

*!* 

*!* 

はじめに

## ビデオフォルダーの表示

<span id="page-27-0"></span>ソニー製チューナー (DST-HD1) の手順例

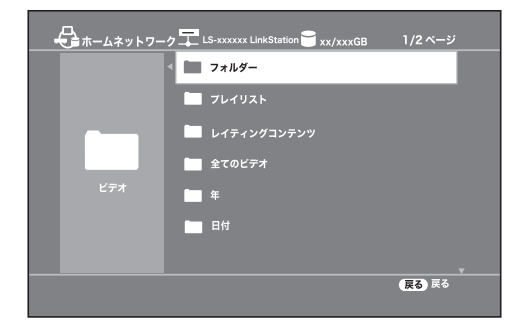

[ フォルダー ]

[ フォルダー ] 内の [recorded-contents] フォルダーを選択すると、「ス カパー *!* HD 録画」で録画された番組のタイトルリストが表示されます

[ レイティングコンテンツ ]

「スカパー *!* HD 録画」で録画された視聴年齢制限番組のタイトルリストが 表示されます。

- ※視聴年齢制限番組が本製品に録画されていない場合、このフォルダーは表 示されません。
- ※視聴年齢制限番組のタイトルリストは、このフォルダー以外では表示され ません。

[ プレイリスト ]

最近録画した番組、最近再生した番組、よく再生された番組にフォルダー 分けされた、番組のタイトルリストが表示されます。

[全てのビデオ ]

「スカパー *!* HD 録画」で録画された番組を含む、本製品に保存された、番 組タイトルリストが表示されます。

[年 ]、[ 日付 ]

録画した西暦、録画した月ごとにフォルダー分けされた、番組タイトルリ ストが表示されます。

:<br>3<br>5<br>5

*!* 

# <span id="page-28-0"></span>〈レグザ〉で LinkStation を使って みよう

〈レグザ〉で必要な手順を記載しています。

# レグザリンクを使って録画番組をダビング・ 再生する場合

〈レグザ〉で内蔵ハードディスクや外付けハードディスクに録画した番組を本製品に ダビング(ムーブ)して、ネットワークにつながっているその他の DTCP-IP 対応機 器をで再生できます。録画した〈レグザ〉だけでしか楽しめなかった番組が、離れ た部屋からも視聴することができます。

- ※ 対応〈レグザ〉:Z2000・Z3500・ZH500・ZV500・ZH7000・Z7000・ Z8000・ZH8000・ZX8000・Z9000・ZX9000・Z9500・ZX9500 シリーズ
- ※〈レグザ〉の製品情報については、〈レグザ〉に付属しているマニュアル、および 株式会社東芝ホームページをご参照ください。
- ※〈レグザ〉および REGZA は、株式会社東芝の商標です。

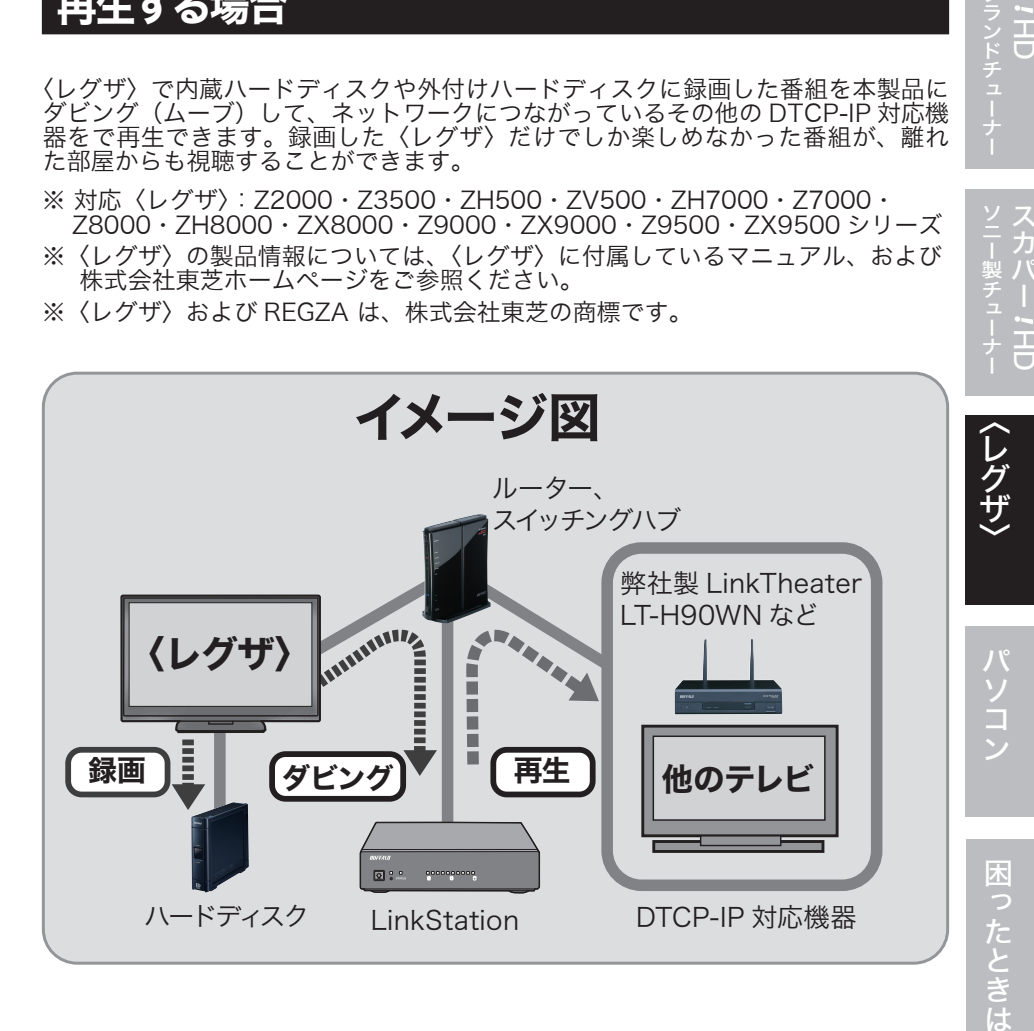

<span id="page-29-0"></span>1. 〈レグザ〉の電源スイッチを OFF にします。 電源スイッチの位置については〈レグザ〉に付属のマニュアルをご確認ください。

2. 〈レグザ〉と LinkStation を LAN ケーブルで接続します。

a)〈レグザ〉の近くに無線 LAN 親機またはルーターがある場合

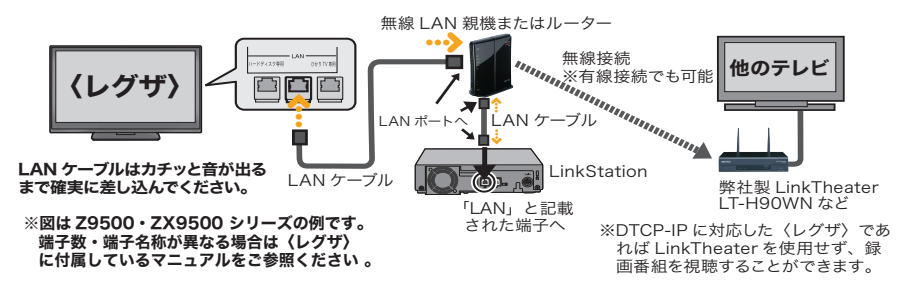

LinkStation の増設用ポートと〈レグザ〉は接続しないでください。接続した場合ルー プが発生し、ネットワークが停止することがあります。

*âᴦȄʶɺʀȅȻི፷ ÌÁÎ ᜆൡȟᫌɟȲکȾȕɞکն* (無線 LAN で接続する場合)

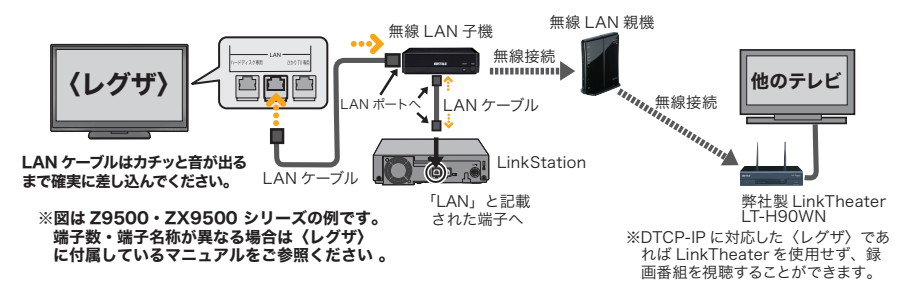

LinkStation の増設用ポートと〈レグザ〉は接続しないでください。接続した場合ルー プが発生し、ネットワークが停止することがあります。

## 3. 〈レグザ〉→ LinkStation の順に、 電源を ON にします。

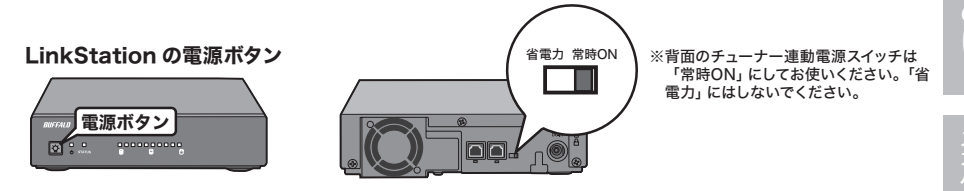

LinkStation の電源コネクターには付 属の AC アダプターを接続してください。

LinkStation が認識されると、〈レグザ〉 の機器選択画面に LinkStation 名が表 示されます。機器選択画面は、〈レグザ〉 に付属のリモコンの [ レグザリンク ] ボ タンを押し、[ 映像を見る / 機器選択 ] を選択すると表示されます。

以上で LinkStation の接続は完了です。

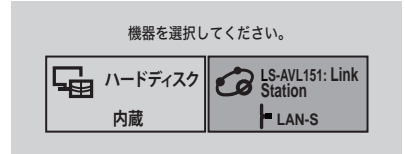

※お使いの〈レグザ〉によってメニューの名称が異 なることがあります。このようなときは、〈レグザ〉 に付属のマニュアルをご参照ください。

*!* 

 $\overline{\mathbf{U}}$ 

:<br>3<br>5<br>5

*!* 

は<br>じ

# 〈レグザ〉ダビング手順

<span id="page-31-0"></span>〈レグザ〉で録画した番組を LinkStation へダビングするには次の手順で行います。

A注意 ダビング中に増設用ポートへ LinkStation の追加接続や取り外しを行わないでくだ さい。ダビングが正常に行われないことがあります。

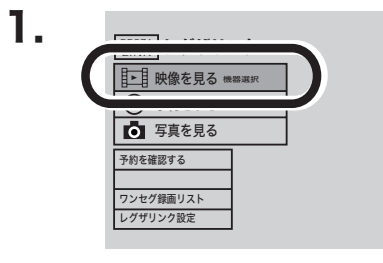

〈レグザ〉に付属のリモコンの [ レグザ リンク ] ボタンを押し、[ 映像を見る / 機器選択 ] を選択します。

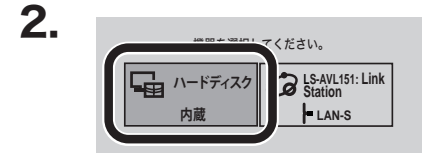

番組が録画されている機器を選択しま す。 ここでは [ 内蔵ハードディスク ] を選択し た例を説明しています。

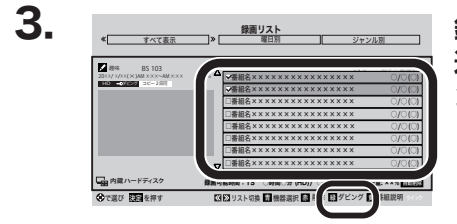

録画リストからダビングしたい番組を 選択し、「ダビング1該当するリモコ ンの色ボタンを押します。

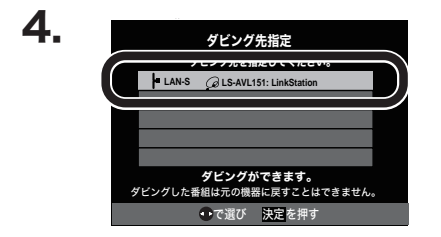

ダビング先に LinkStation( 本製品の LinkStation 名 ) を選択します。

5. ダビングする番組、ダビング先を確認し、[ はい ] を選択します。 「複数選択画面へ1を選択するとダビングする番組を複数選択することもで きます。

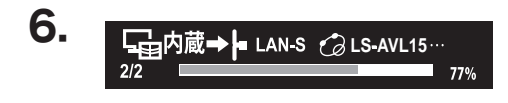

ダビングが開始されると進捗状況 が表示されます。100% になる とダビングは完了です。

- ※ダビング中に〈レグザ〉のリモコンの [ 終了 ] ボタンを押すとダビングが 中断されます。
- ※ダビング中であっても〈レグザ〉での放送視聴、リモコンから電源を OFF の操作をすることができます。

:<br>3<br>5<br>5

*!* 

ドチー

はじめに

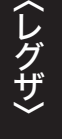

## 〈レグザ〉での再生手順

<span id="page-33-0"></span>ダビングした番組を〈レグザ〉で再生するには次の手順で行います。

A注意 再生中に増設用ポートへ Link Station の追加接続や取り外しを行わないでくださ い。再生が正常に行われないことがあります。

1. 〈レグザ〉に付属のリモコンの [ レグザリンク ] ボタンを押し、[ 映像 を見る / 機器選択 ] を選択します。

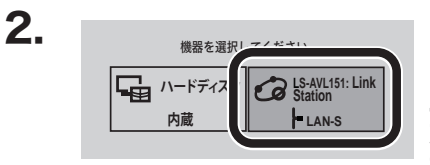

LinkStation を選択します。

Z3500、Z7000 などハードディスクが内 蔵されていないモデルで LinkStation のみ 接続されている場合、この画面は表示されま せん。そのまま手順 3 にお進みください。

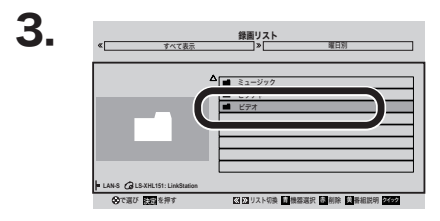

フォルダー [ ビデオ ] を選択します。

[ ビデオ ] フォルダーの中に、全ビデオのフォ ルダー / 最近再生されたフォルダー / 年月日 別フォルダーがあり、それぞれの録画リスト を表示することができます。

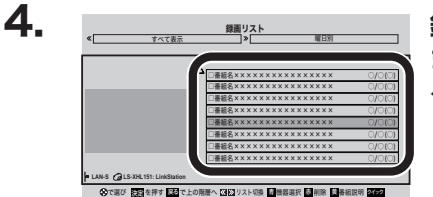

録画リストから再生したい番組を選択し ます。 ダビングした番組が再生されます。

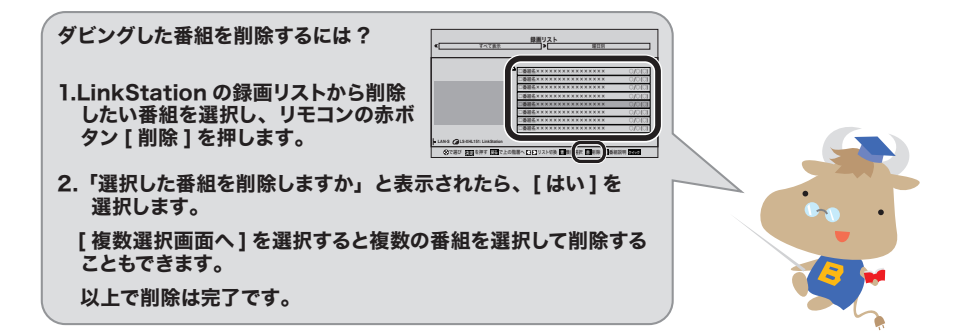

## バッファロー製プレーヤーでの再生方法

<span id="page-34-0"></span>〈レグザ〉以外の DTCP-IP 対応機器での再生手順を記載します。

A注意 再生中に増設用ポートへ Link Station の追加接続や取り外しを行わないでくださ い。再生が正常に行われないことがあります。

ここでは弊社製 LinkTheater LT-H91LAN を例に説明します。

- 1. LinkTheater の電源を ON にし、トップ画面 (Home Screen) を 表示します。
- 2. トップ画面 (Home Screen) から [DLNA サーバー ] を選択します。

BUFFALD

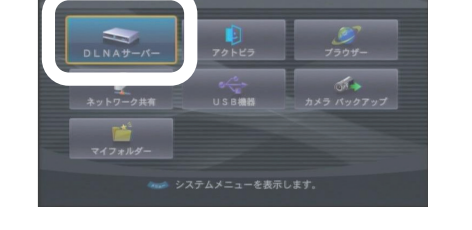

**Link Theater** 

3. サーバーのリストから LinkStation を選択します。

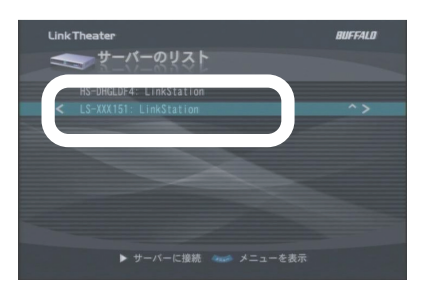

:<br>3<br>5<br>5

*!* 

はじめに

ブランド スキューナー スキューナー こうしょう

ヘレグザン

*!* HD

4. [ビデオ]を選択します。

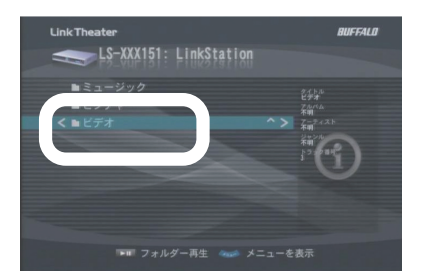

5. 各フォルダー内のダビングした番組を選択し、再生します。

[ フォルダー ] の中では [dlna] フォルダーにダビングした録画番組のリスト が表示されています。

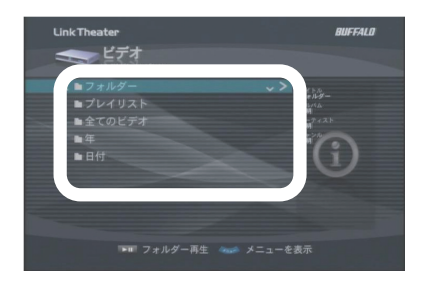

# <span id="page-36-0"></span>〈レグザ〉の LAN ハードディスク録画機能 を使用する場合

〈レグザ〉で録画した番組を〈レグザ〉でのみ再生する場合は、次の手順で接続します。

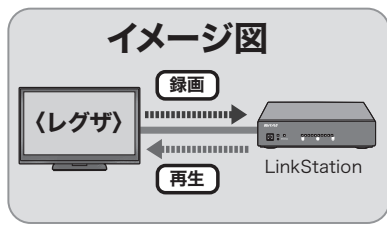

セットアップ手順

- 1. 〈レグザ〉の電源スイッチを OFF にします。 電源スイッチの位置については〈レグザ〉に付属のマニュアルをご確認ください。
- 2. 〈レグザ〉と LinkStation を LAN ケーブルで接続します。 HDD 専用 LAN 端子に接続します。

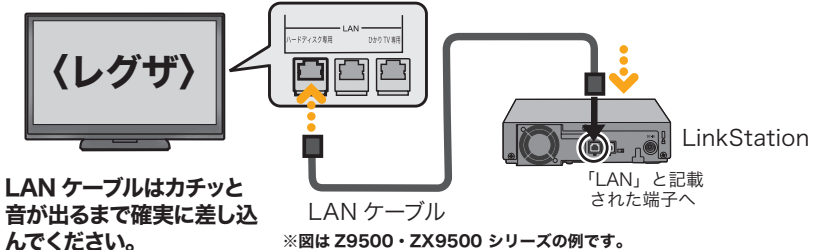

※図は Z9500・ZX9500 シリーズの例です。 端子数・端子名称が異なる場合は〈レグザ〉 に付属しているマニュアルをご参照ください 。

- 八注意 LinkStation の増設用ポートとルーター ( ハブ ) は接続しないでください。 接続した場合ループが発生し、ネットワークが停止することがあります。
- 3. 〈レグザ〉→ LinkStation の順に、 電源を ON にします。

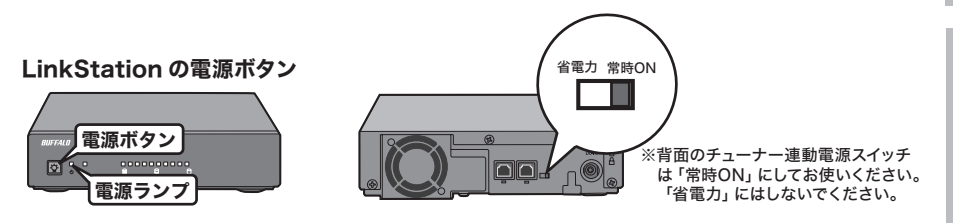

LS-AVL シリーズユーザーズマニュアル | 35

はじめに

困ったときは

LinkStation の電源コネクターには付属の AC アダプターを接続してくだ さい。

LinkStation が起動 ( 電源ランプが点滅から点灯に変わります ) してから、 レグザに自動的に登録処理されるまで最大 10 分程度の時間がかかります。

4. 〈レグザ〉の番組表で予約できます。

操作はレグザに付属しているマニュアルをご参照ください。録画した番組は 録画リストで選択し、再生できます。 番組表を使ってアナログ放送を録画予約するには、レグザをインターネット に接続する必要があります。接続手順は、レグザに付属しているマニュアル をご参照ください。

録画 / 再生中に増設用ポートへ LinkStation の追加接続や取り外しを行わ ないでください。録画 / 再生が正常に行われないことがあります。

以上で LinkStation のセットアップは完了です。

次のページ【LinkStation の接続を確認】をご参照して、LinkStation の接続状況をご確認ください。

HD

*!* HD

レグザ

## LinkStation の接続を確認

<span id="page-38-0"></span>〈レグザ〉の HDD 専用 LAN 端子に LinkStation を接続すると、自動的に登録処理 (10 分程度かかります ) が行われます。録画作業を行う前に、以下の手順で接続状況を ご確認ください。

- ①〈レグザ〉の [LAN ハードディスク設定 ( または LAN HDD 設定 )] 画 面を表示させます。
	- ※ [LAN ハードディスク設定 ( または LAN HDD 設定 )] 画面は、下記の手順 で表示できます。
		- 1〈レグザ〉のリモコンのふたをスライドして [ 設定メニュー ( またはメ ニュー )] ボタンを押します。
		- 2 ▲ · ▼で 「 レグザリンク設定 1 → 「LAN ハードディスク設定 1 の順に選択 します。 (Z3500 シリーズをお使いの場合、[ 初期設定 ] → [ レグザリ ンク設定 ] → [LAN HDD 設定 ] の順に選択します。 Z2000 シリーズをお使いの場合、[ 設定 ] → [ 初期設定 ] → [ 録画機器設 定 ] → [LAN HDD 設定 ] の順に選択します。)
- ②▲・▼で [ 機器の登録 ] を選択し、リモコンの [ 決定 ] ボタンを押します。 登録画面が表示されますので、接続した LinkStation が登録されていることを ご確認ください。

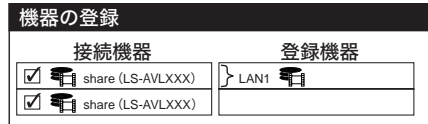

※ xxx は LinkStation の MAC アドレス末尾 3 桁です。お使いの製品によっ て異なります。

- ③ [ 登録完了 ] を選択し、リモコンの [ 決定 ] ボタンを押します。
- ④▲・▼で [ 動作テスト ( または LAN HDD 動作テスト )] を選択し、リモ コンの [ 決定 ] ボタンを押します。

⑤接続した LinkStation を▲・▼で選択し、リモコンの [ 決定 ] ボタンを 押します。

テスト処理は完了まで数分かかります。OK となればそのままお使いにな れます。テストの結果で OK にならなかったときは、LAN ケーブル、電源 ケーブルの接続を再度ご確認ください。

(ったときは

# <span id="page-39-0"></span>で LinkStation を使って みよう

パソコンで LinkStation を使用するための情報を記載しています。

# パソコンで使用するには

インターネット接続環境が必要です ( マニュアル、ユーティリティーはホームペー ジよりダウンロードしてインストールします )。

■パソコンへのセットアップ手順、使いかたは、下記ホームページに掲載のマニュ アルをご参照ください。

http://buffalo.jp/download/manual/l/lsavl.html

■パソコンで使用するために必要なユーティリティーは、下記ホームページからダ …<br>- ウンロードすることができます。

http://buffalo.jp/download/driver/hd/ls-avl.html

<span id="page-40-0"></span>困ったときは以下の事項をご確認ください。

## LinkStation を接続したネットワークのネットワーク機器が 使えなくなった

原因:LinkStation の増設用ポートとルーター ( ハブ ) を接続することでループが発 生し、ネットワークが停止している

※ループ:経路が環状になってデータが無限に転送されること

**対策:**LinkStation の LAN ポートとルーター ( ハブ ) を接続してください。 Link-Station の増設用ポートとルーター ( ハブ ) は接続しないでください。接続し た場合ループが発生し、ネットワークが停止することがあります。

## LinkStation のランプが点灯 / 点滅しない

- 原因:AC アダプターが接続されていない
- 対策:LinkStation 背面の電源コネクターに付属の AC アダプターを接続してくださ い。

## LinkStation が検出できない

- 原因:LAN ケーブルが接続されていない
- 対策:LinkStation 背面の LAN ポートとルーター ( ハブ ) を付属の LAN ケーブルで 接続してください。既に接続されていた場合は、一度取り外しもう一度接続し なおしてください。

## 突然 LinkStation に接続ができなくなりました

- 原因①:LinkStation のファームウェアが正常に動作していない
- 対策①:停電発生時や電源が ON の状態のまま AC アダプターを取り外すと Link-.station のファームウェアが破損し、共有フォルダーが開かなくなってしま うことがあります。このようなときは、弊社ホームページ (buffalo.jp) か ら最新のファームウェアをダウンロードし、アップデートしてください。
- 原因②:LinkStation の設置場所やネットワーク環境が変更された
- 対策②:設置環境を変更した場合、LinkStation にアクセスできなくなる可能性があ ります。LinkStation の初期化を行い、再度初期設定を行ってください。

LS-AVL シリーズユーザーズマニュアル ■ 39

困

ったときは

- 原因③:セキュリティーソフトウェアや、OS の標準のファイアウォール機能が有効 になっている
- 対策③:パソコンでお使いの場合、セキュリティーソフトウェアや、OS の標準のファ イアウォール機能が有効な場合、LinkStation との通信が妨げられている <u>可能</u>性があります。フ<u>ァイアウォール機能の無効化や常駐ソフトウェアを</u> 解除してアクセスをご確認ください。

#### 表示される LinkStation 名を変更したい

対策:1. 弊社ホームページ (buffalo.jp) より NAS Navigator2 をダウンロードし、 パソコンインストールします。

2.NAS Navigator2 を起動します。

- 3.NAS Navigator2 の画面に表示されている LinkStation のアイコンを右ク リックし、表示されたメニューから [Web 設定を開く ] をクリックします。
- 4. ユーザー名 / パスワードを入力し、[ ログイン ] をクリックします。

初期設定では次のユーザー名 / パスワードになっています。

ユーザー名:admin

パスワード:password

5.LinkStation の設定画面が表示されます。

6.LinkStation の設定画面で、[ システム ] - [ 基本 ] をクリックします。

7.[ 名称設定 ] の [ 設定変更 ] をクリックします。

8.[ 名称 ] に変更する LinkStation の名称を入力します。

9.[ 保存 ] をクリックします。

以上で LinkStation 名の変更は完了です。

## 後からスカパー *!* HD 対応チューナーや〈レグザ〉を導入した 場合の接続方法を知りたい

対策:スカパー *!* HD 対応チューナーや〈レグザ〉は先に導入していても、後から導 入した場合でもセットアップ手順は同様です。別紙「はじめにお読みください」 または本書を参考にして接続をしてください。

#### NTP 機能について

ネットワーク環境によっては NTP 機能が使用できない場合があります。 デフォルトの NTP サーバー (ntp.jst.mfeed.ad.jp) は、インターネットマルチフィード株式会 社のものです。詳しくは http://www.jst.mfeed.ad.jp/ をご参照ください。 本サービスのご利用につきましては利用者ご自身の責任において行って頂くよう、お願いいた

します。本サービスの利用、停止、欠落及びそれらが原因となり発生した損失や損害について は一切責任を負いません。

#### Bonjour について

本製品は Bonjour に対応しています。Bonjour は Apple 社の技術です。 Bonjour, the Bonjour logo, and the Bonjour symbol are trademarks of Apple Computer, Inc.

#### GPL/LGPL ライセンスについて

本製品は、GPL/LGPL の適用ソフトウェアを使用しており、これらのソフトウェアのソースコー ドの入手、改変、再配布の権利があることをお知らせします。オープンソースとしての性格上 著作権による保証はなされておりませんが、本製品については保証書記載の条件により弊社に よる保証がなされています。

GPL/LGPL のライセンスについては、添付 CD-ROM 内 GNU\_LICENSE.PDF をご覧下さい。 変更済み GPL 対象モジュール、および再配布については、 http://opensource.buffalo.jp/ をご覧ください。

#### 本製品について

この装置は、クラス A 情報技術装置です。この装置を家庭環境で使用すると電波妨害を引き起こ すことがあります。この場合には使用者が適切な対策を講ずるよう要求されることがあります。 万一、障害が発生したときは次の対策を行ってください。

・本製品とテレビやラジオの距離を離してみる。

・本製品とテレビやラジオの向きを変えてみる。

#### ハードディスクの破棄・譲渡・交換・修理時の注意

「削除」や「フォーマット」したハードディスク上のデータは、完全には消去されていません。 お客様が、廃棄・譲渡・交換・修理等を行う際に、ハードディスク上の重要なデータが流出する というトラブルを回避するためには、ハードディスクに記録された全データを、お客様の責任に おいて消去することが非常に重要となります。

ソフトウェアを削除することなくハードディスクやパソコンを譲渡すると、ソフトウェアライセ ンス使用許諾契約違反になることがありますので、ご注意ください。万一、 お客様の個人データ が漏洩しトラブルが発生したとしましても、弊社はその責任を負いかねますのであらかじめご了 承ください。

詳しくは、http://buffalo.melcoinc.co.jp/support\_s/hddata.html をご覧ください。

LinkStation のデータを完全消去するには、LinkStation のディスク消去機能 (※) を使用するか、 専門業者に完全消去作業を依頼することをおすすめします。

※ LinkStation の設定画面にて [ システム ]-[ 初期化 ]-[LinkStation のディスク完全フォーマット ] を行うことで、LinkStation の全データ領域に「0」と「1」を上書きする機能です。

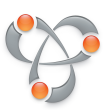

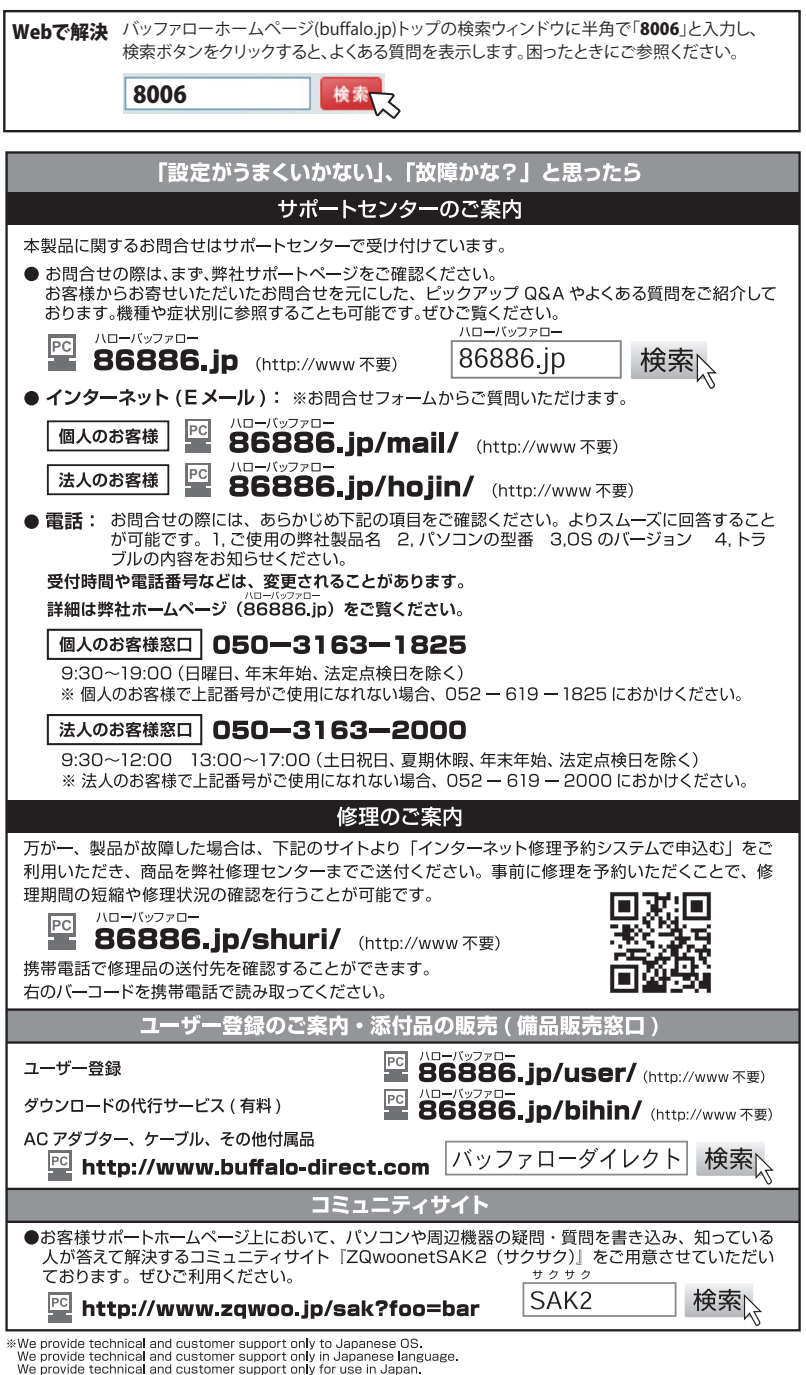

<sup>。&</sup>lt;br>、弊社へご提供の個人情報は次の目的のみに使用し、お客様の同意なく第三者への開示は致しません。<br>・お問合せに関する連絡・製品向上の為のアンケート(サポートセンター)・添付品の販売のデ、備品販売窓口)<br>・製品返送/詳細症状の確認/見積確認/品質向上の為の返送後の動作状況確認(修理センター)